# **How to Access the 2012 CGP NOI/LEW eNOI Application if You Do Not Have an Existing CDX Account**

The electronic Notice of Intent (eNOI) application for the 2012 Construction General Permit (CGP) and the Low Erosivity Waiver (LEW) is accessed through a new program in EPA's Central Data Exchange (CDX). If you do not have an existing CDX account, you must follow the following instructions to access the CGP eNOI system in CDX:

**DISCLAIMER: Please make sure that the following settings are checked in your browser: 1) Use TLS 1.0 2) Enable native XMLHTTP. The system works with Internet Explorer versions 7 and 8, Google Chrome versions 9, 10, 11, and 12, and Mozilla Firefox versions 3.6 and 4.0.** 

**Internet Explorer** – Go to Tools > Internet Options > Advanced

**Google Chrome (only need to select TLS 1.0 for this browser)** – Go to Tools (picture located at upper right hand corner) > Options > Under the Hood > HTTPS/SSL

**Mozilla Firefox (only need to select TLS 1.0 for this browser)** – Go to Tools > Options > Advanced > Encryption

*Note: If you have an existing CDX account, please refer to the instructions at [http://www.epa.gov/npdes/pubs/sw\\_cgp\\_enoi\\_existingaccounts.pdf](http://www.epa.gov/npdes/pubs/sw_cgp_enoi_existingaccounts.pdf)*

#### **Step 1. Register with CDX [http://cdx.epa.gov.](http://cdx.epa.gov/)**

• Accept the Terms & Conditions

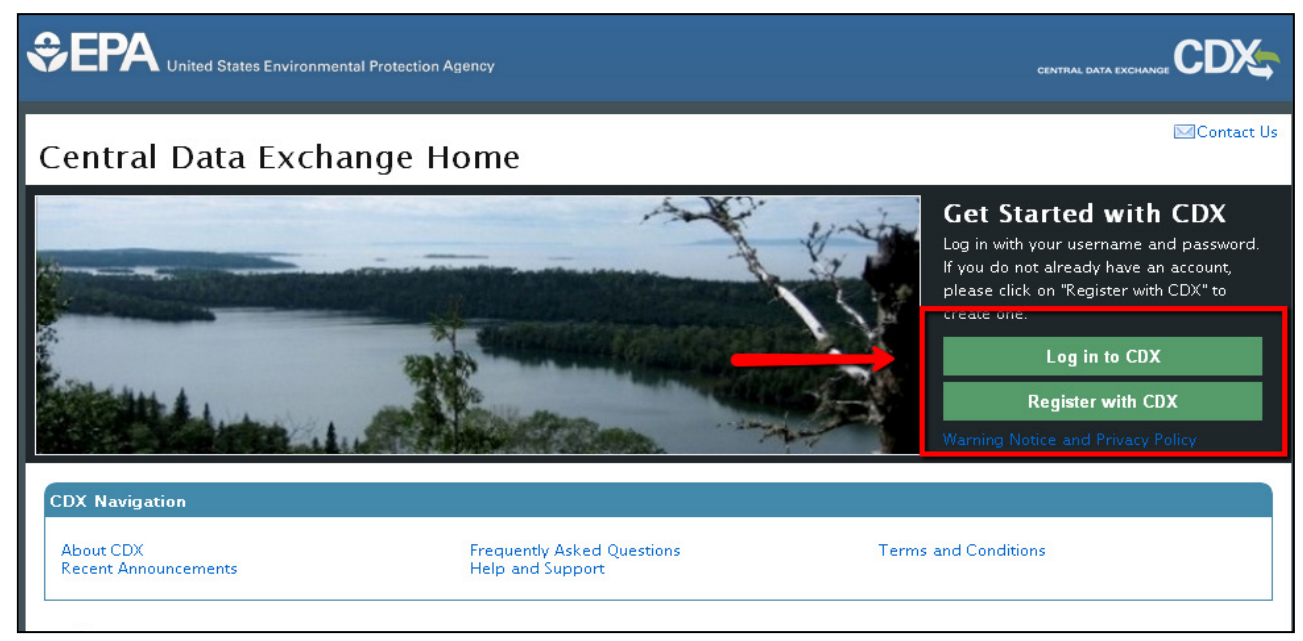

## **Step 2. Add the "electronic Notice of Intent (eNOI)" program to your Account Profile**

• On the "Request Program Service" page, select *eNOI: Electronic Notice of Intent for the PGP, 2012 CGP, and VGP VOTR*

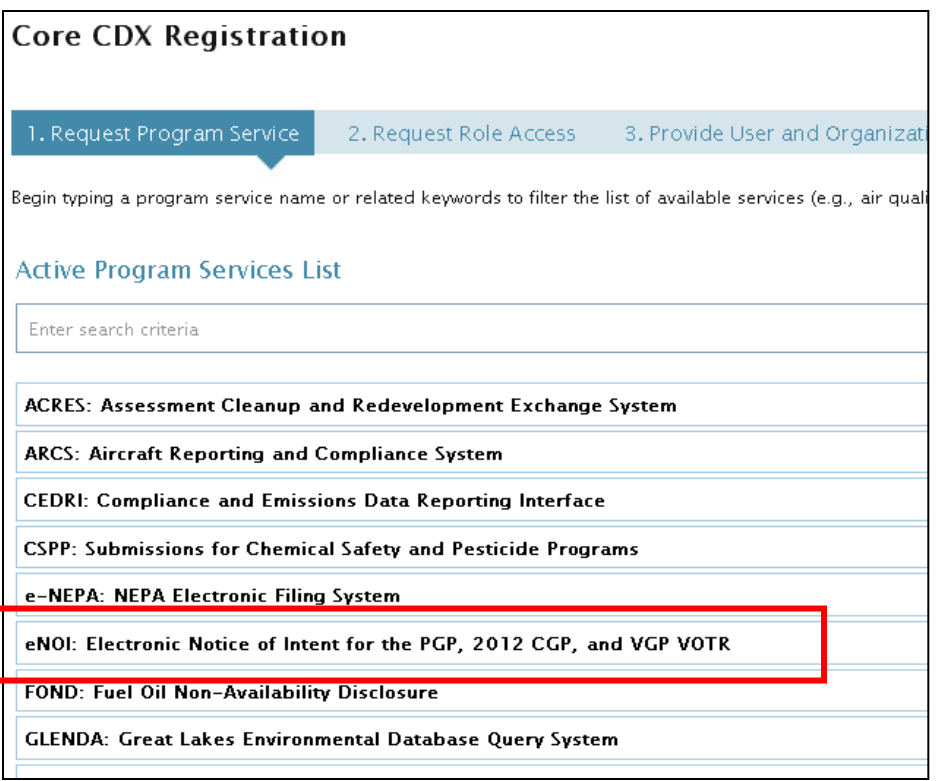

• On the "Request Role Access" page, select *CGP* from the dropdown.

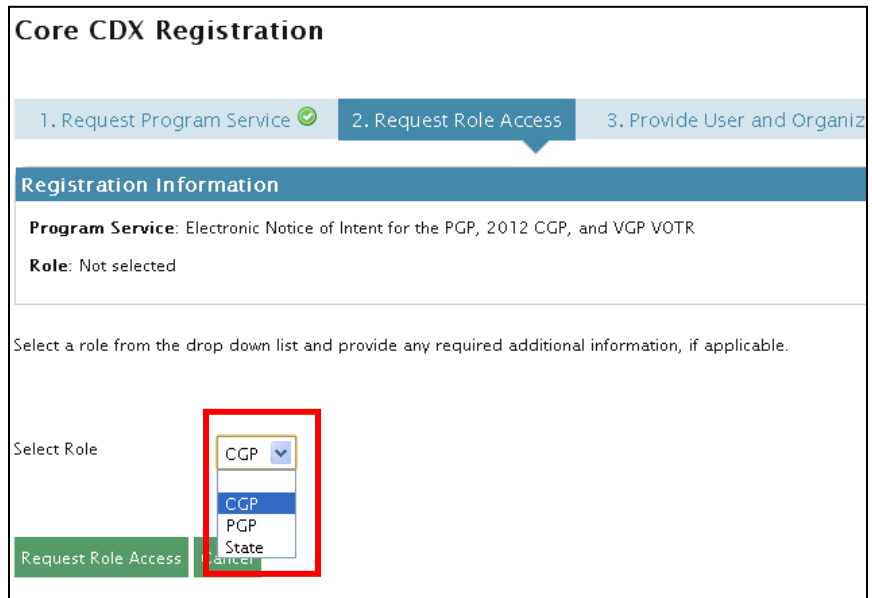

• Enter your two-letter state abbreviation in the "Program ID\*" field (e.g., NM for New Mexico) and click *Request Role Access* at the bottom of the screen

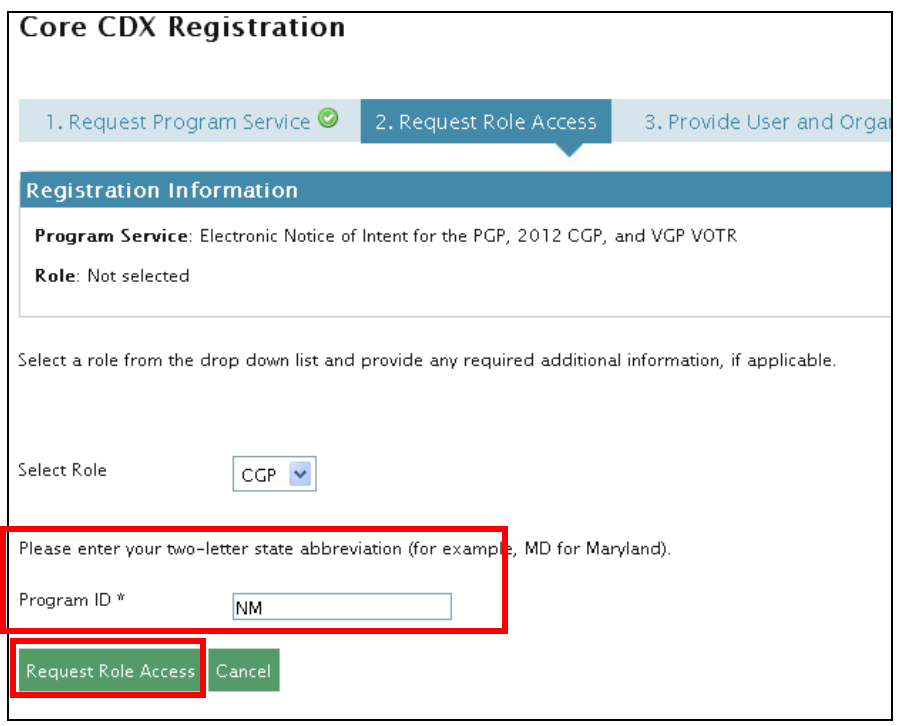

• Enter your User and Organization Information (i.e., your company), and click *Submit Request for Access*

#### **Step 3. Confirm your account.**

- You should receive an email confirmation message asking you to follow a link to activate your account. Follow that link to complete your registration.
- Log into CDX using your newly created User ID and password.

#### **Step 4. Access the 2012 CGP NOI/LEW eNOI application.**

• Once you have confirmed your account and logged into CDX with your newly created User ID and password, enter the application by clicking the "CGP" hyperlink under "Roles" on the MyCDX page.

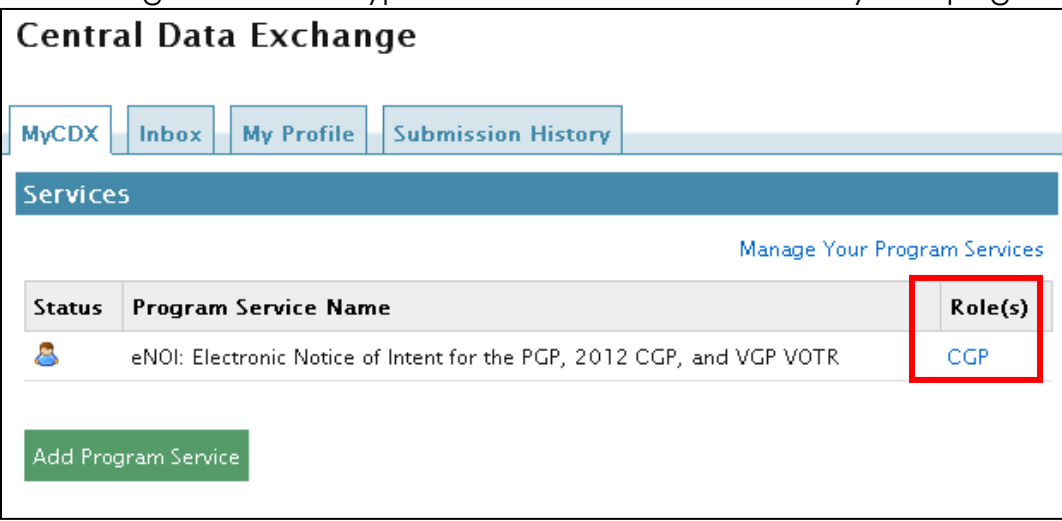

## **For more information:**

A comprehensive tutorial is available at [http://www.epa.gov/npdes/pubs/enoi\\_2012cgp\\_usermanual.pdf](http://www.epa.gov/npdes/pubs/enoi_2012cgp_usermanual.pdf)

For CDX registration questions, contact:

- **888-890-1995**
- **For callers from Puerto Rico and Guam: 790-494-5500**

For eNOI questions, contact the NOI processing center:

- **- By phone: (866) 352-7755** 8:00 a.m. 5:00 p.m. (EST)
- **- By e-mail:** [noi@avanticorporation.com](mailto:noi@avanticorporation.com)

For questions about the CGP, contact cap@epa.gov